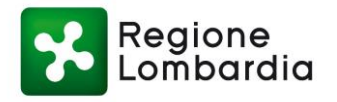

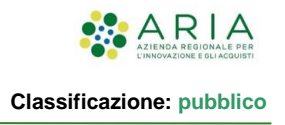

# - MES Manuale Esterno –

# **Manuale Utente Pagatore**

# **Portale Pagamenti 5.9**

Revisione del Documento: **5.0** Data revisione: **19-03-2021**

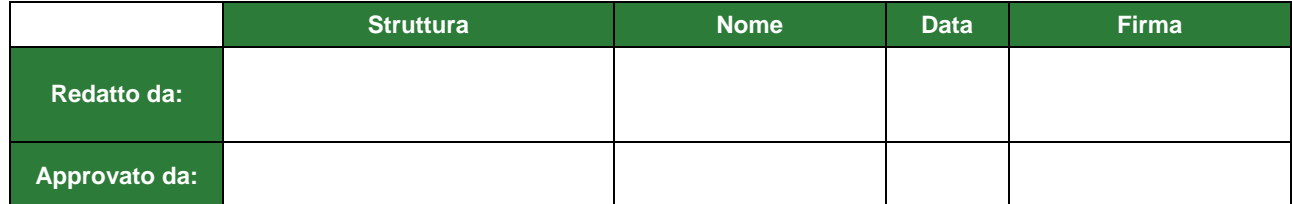

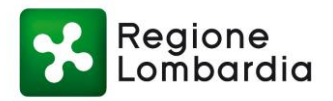

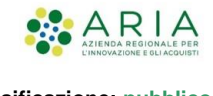

#### Cronologia delle Revisioni

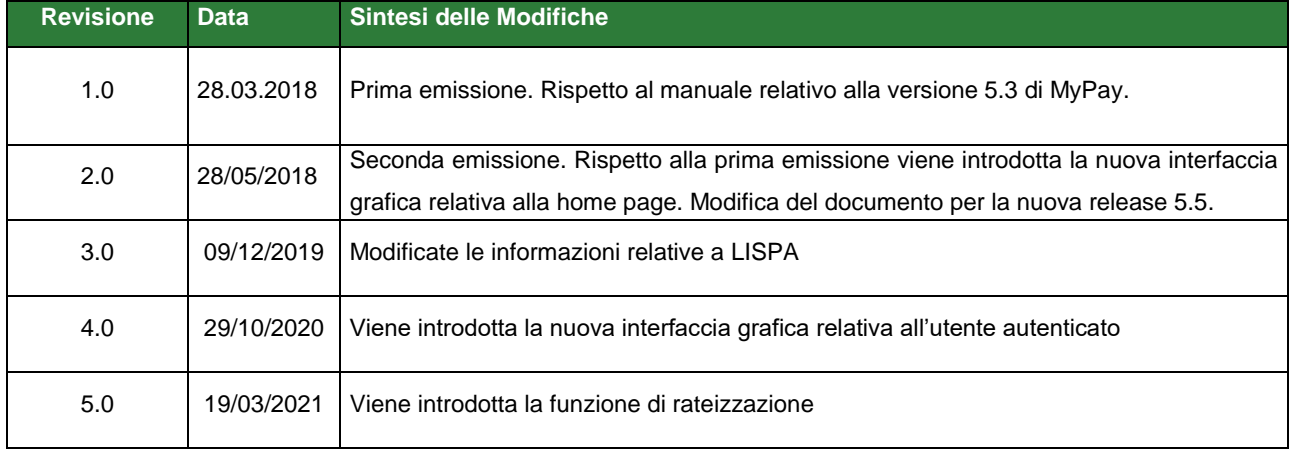

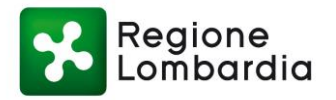

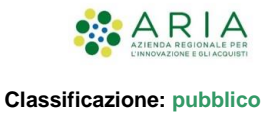

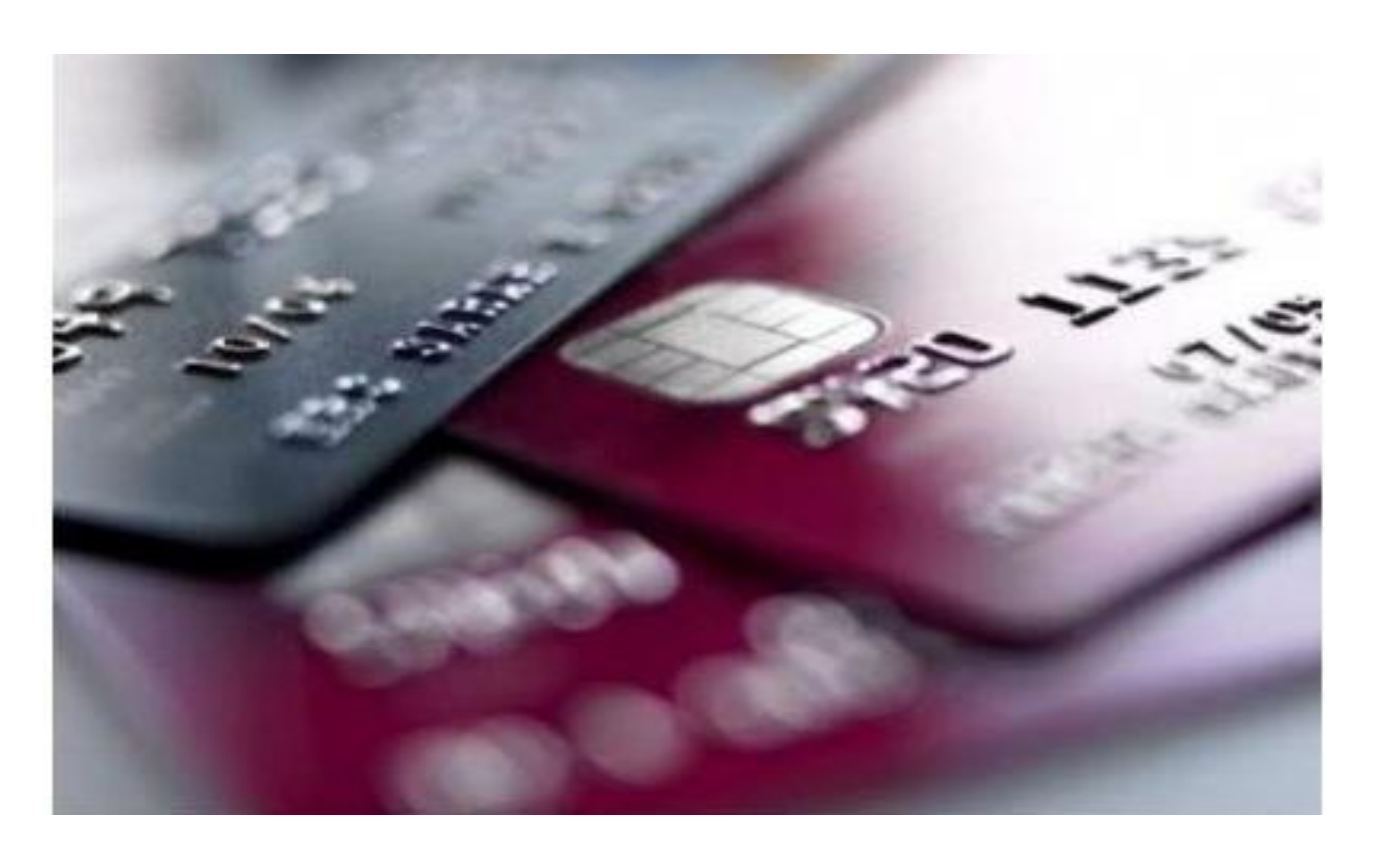

*Portale Pagamenti rel. 5.9*

-

Manuale d'uso a beneficio degli utenti pagatori.

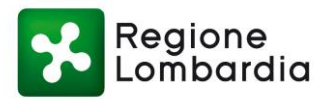

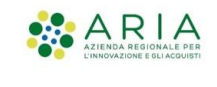

## **Indice**

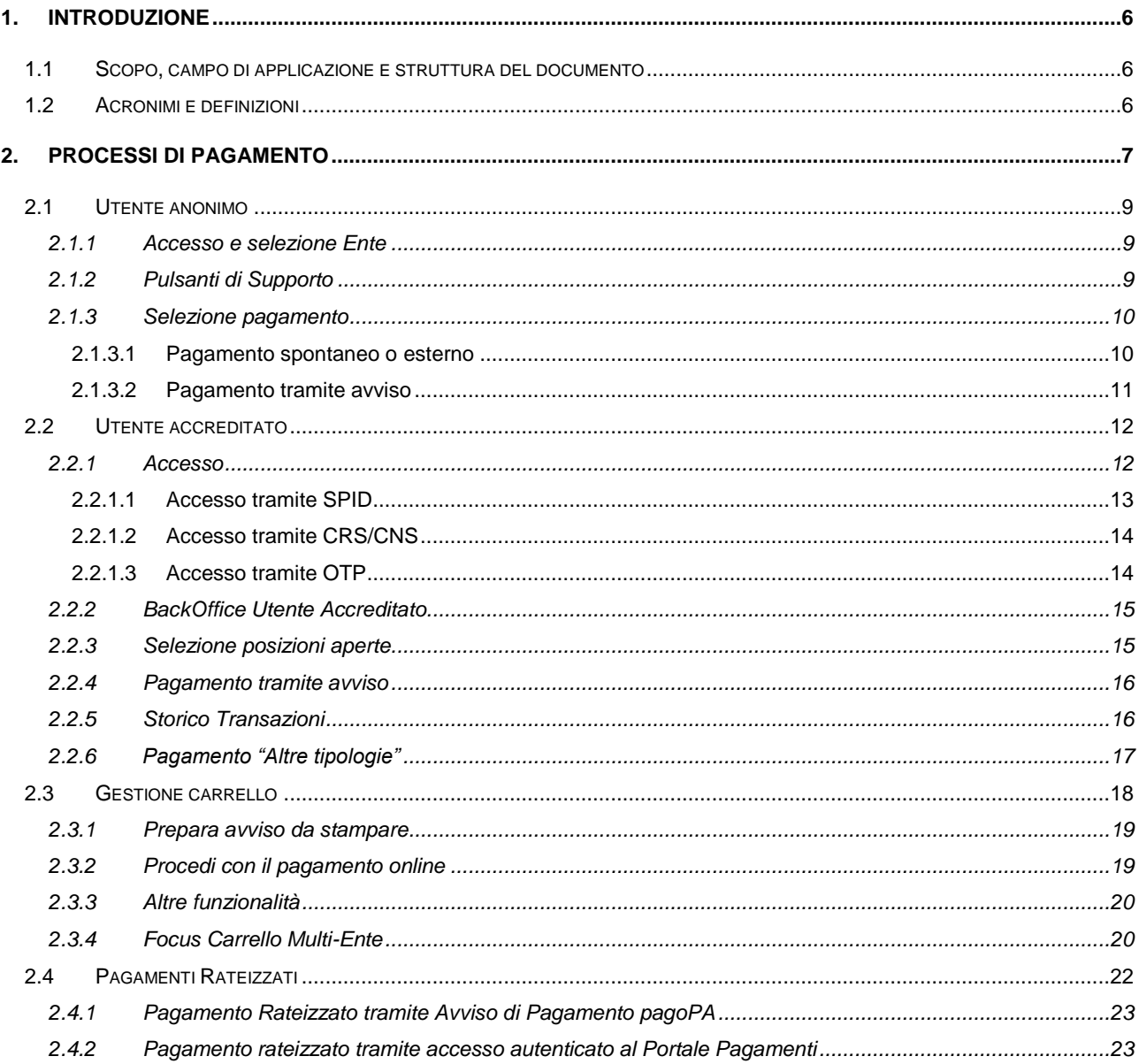

## **Indice delle Tabelle**

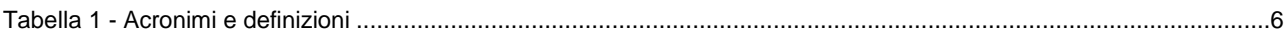

## **Indice delle Figure**

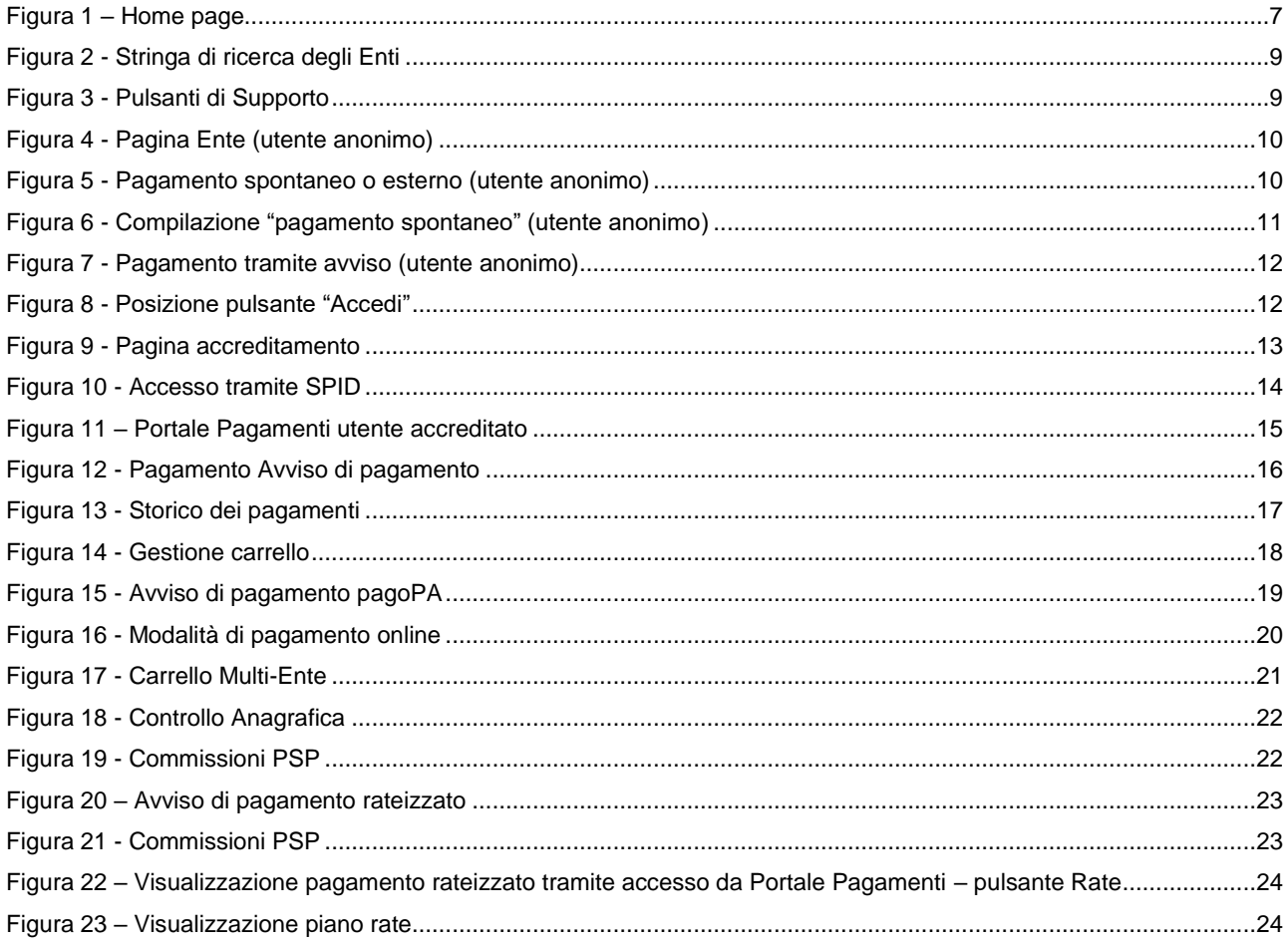

## <span id="page-5-0"></span>**1. INTRODUZIONE**

Portale Pagamenti è il servizio messo a disposizione dalla Regione Lombardia e integrato con il Nodo nazionale dei pagamenti SPC (denominato "pagoPA").

PagoPA è un sistema di pagamenti elettronici realizzato pagoPA SpA per rendere più semplice, sicuro e trasparente qualsiasi pagamento verso la Pubblica Amministrazione, in attuazione dell'art. 5 del CAD (Codice dell'Amministrazione Digitale) che stabilisce che le Pubbliche Amministrazioni sono tenute ad accettare pagamenti in formato elettronico a prescindere dall'importo. Per maggiori informazioni consultare il seguente link:

<https://www.pagopa.gov.it/>

## <span id="page-5-1"></span>**1.1 Scopo, campo di applicazione e struttura del documento**

Scopo del documento è la descrizione delle funzionalità operative del Portale Pagamenti, a beneficio dell'Utente pagatore, relativamente all'intero processo di pagamento.

## <span id="page-5-2"></span>**1.2 Acronimi e definizioni**

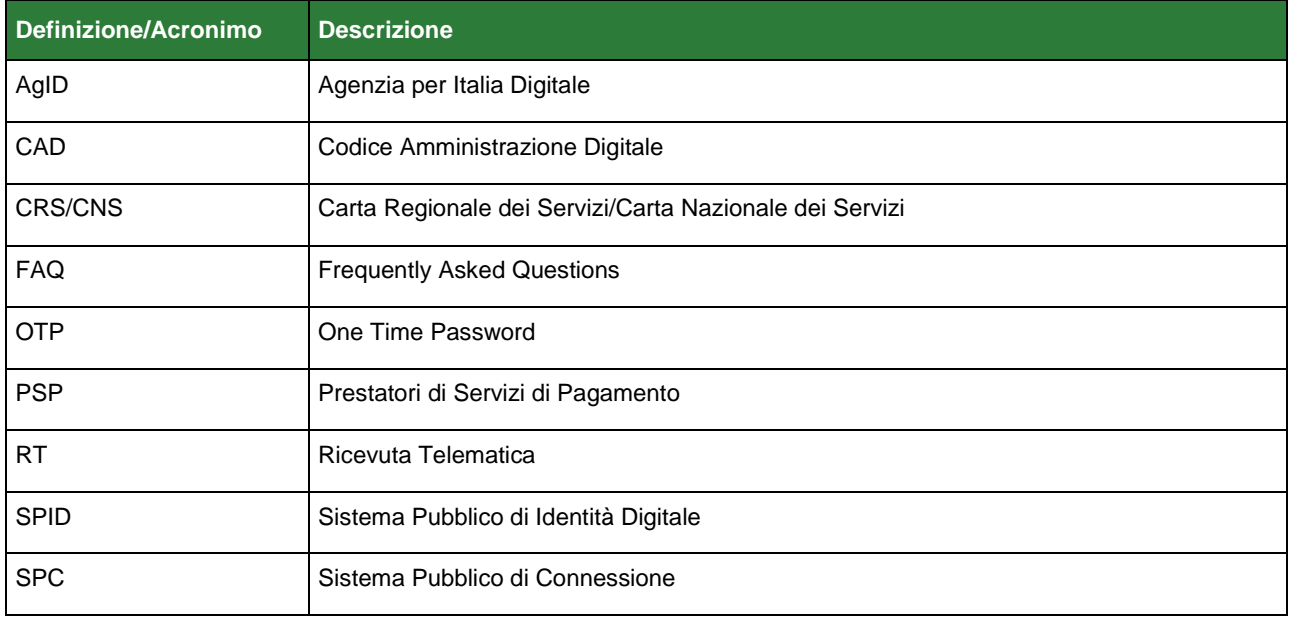

<span id="page-5-3"></span>Tabella 1 - Acronimi e definizioni

## <span id="page-6-0"></span>**2. PROCESSI DI PAGAMENTO**

L'utente pagatore che intende utilizzare il servizio applicativo Portale Pagamenti può effettuare l'accesso alla piattaforma tramite il seguente link:

<https://pagamentinlombardia.servizirl.it/pa/home.html>

La *[Figura 1](#page-6-1)* dà una rappresentazione della pagina iniziale della piattaforma.

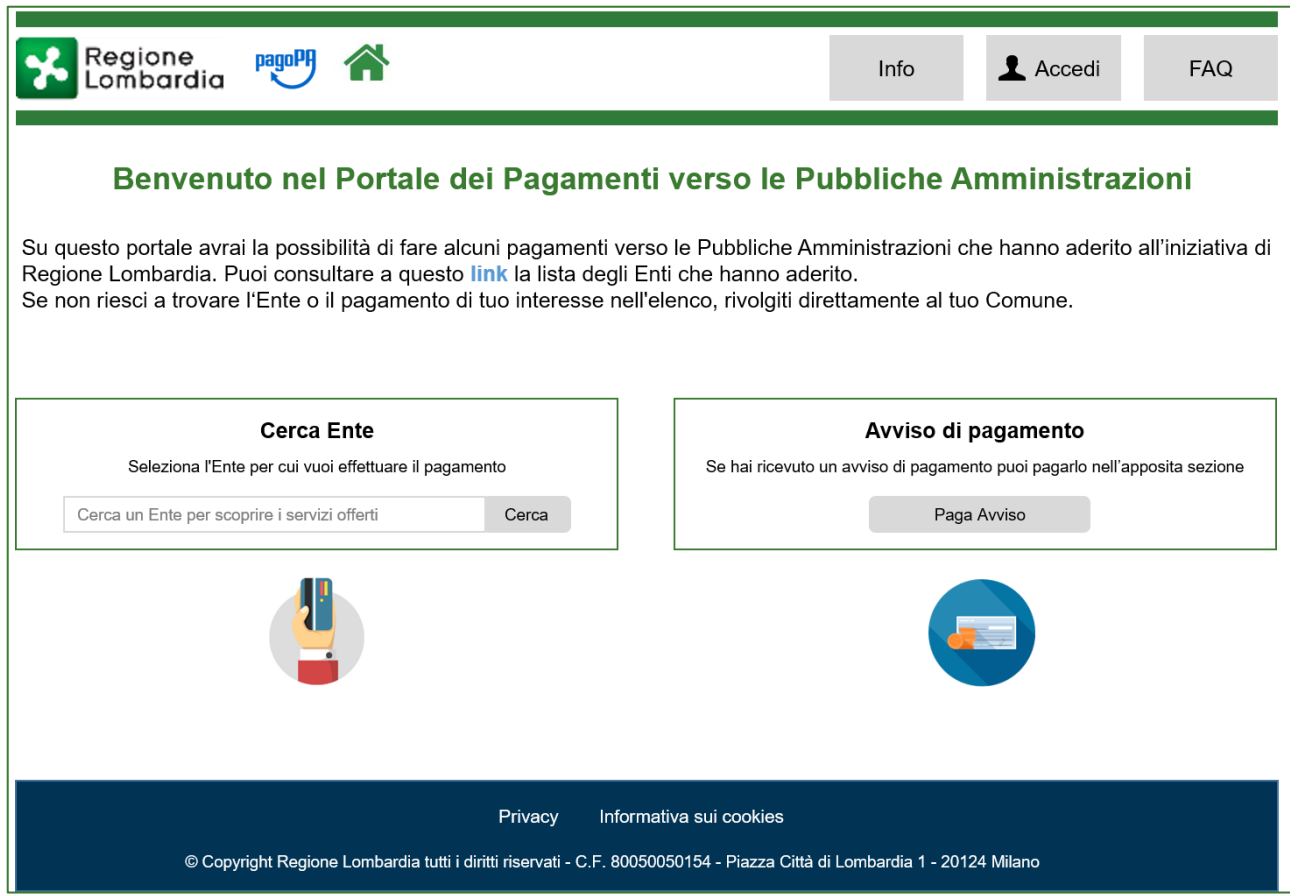

#### <span id="page-6-1"></span>Figura 1 – Home page

Se si intende accedere ai servizi di pagamento in maniera non autenticata (anonima), è possibile cercare l'Ente beneficiario per cui si intende effettuare il pagamento tramite il campo di ricerca posto nella sezione "**Cerca Ente**" all'interno della home page.

Se invece si intende navigare all'interno del Portale Pagamenti come utente autenticato, si dovrà effettuare il login tramite il **pulsante "Accedi"** situato in alto a destra nella home page. L' accesso al Portale Pagamenti può essere effettuato tramite:

- o [SPID](http://www.spid.gov.it/) (Sistema Pubblico di Identità Digitale);
- o smartcard, utilizzando la [tessera CRS/CNS](http://www.crs.lombardia.it/ds/Satellite?childpagename=CRS%2FCRSLayout&c=Page&pagename=CRSWrapper&cid=1213346613267) (Carta Regionale dei Servizi/Carta Nazionale dei Servizi) ;
- o credenziali con "codice usa e getta" detto anche OTP (One Time Password);

Nella home page è presente una sezione dedicata agli **Avvisi di Pagamento** dove è possibile pagare tramite l'Identificativo Univoco di Versamento (IUV) presente sull'avviso di pagamento, o procedere con le "altre tipologie di pagamento".

Nella pagina iniziale è presente una sezione **"Info"**, accessibile tramite il pulsante situato in alto a destra, dove è possibile scaricare il manuale utente pagatore.

Sono inoltre disponibili i link dove si posso trovare le seguenti informazioni:

- pagamenti a Regione Lombardia, per esempio bollo auto, canoni di polizia idraulica e canoni idrici
- Prestatori di Servizi di Pagamento (PSP) aderenti all'iniziativa stilata da pagoPA SpA.

Le Domande Frequenti (F.A.Q) sono consultabili tramite l'apposito pulsante situato nella home page in alto a destra.

A seguire vengono illustrati i processi di pagamento relativi all'utilizzo del servizio Portale Pagamenti. Le funzionalità del portale rivolte all'utente pagatore si differenziano a seconda che l'utente acceda in modalità:

- **Utente anonimo**;
- Utente autenticato sul sistema (da ora in avanti definito come "**utente accreditato**").

I paragrafi seguenti descrivono il processo di pagamento e le funzionalità previste a seconda di quale modalità di accesso venga utilizzata.

Le modalità di pagamento si differenziano principalmente dal fatto che accedendo come utente Anonimo il sistema chiederà un indirizzo email per inviare all'utente stesso un link per proseguire con l'inserimento dei dati utili a completare il pagamento.

L'utente accreditato a sistema, essendo già registrato, non riceverà la email per proseguire ma potrà effettuare il pagamento direttamente sul sito.

Terminata la descrizione dei processi relativi alle due modalità di accesso, si passerà infine a descrivere la sezione relativa al pagamento delle posizioni debitorie selezionate (denominata "**Carrello**"). A tal riguardo, in entrambi i casi, viene inoltre data la possibilità di predisporre un **Avviso di pagamento**, che potrà essere pagato tramite il Portale Pagamenti oppure stampato e pagato presso uno dei Prestatori dei Servizi di Pagamento - PSP aderenti.

Per quanto riguarda i soggetti intermediari con cui è possibile effettuare il pagamento, il sistema proporrà un elenco dei Prestatori dei Servizi di Pagamento – PSP (aggiornato da AgID), visualizzabile come detto nella sezione Info della Pagina iniziale o direttamente al seguente link:

https://www.pagopa.gov.it/

## <span id="page-8-0"></span>**2.1 Utente anonimo**

## <span id="page-8-1"></span>**2.1.1 Accesso e selezione Ente**

All'utente che intende accedere alla piattaforma in modalità anonima non è richiesto nessun tipo di accreditamento, almeno inizialmente. Tale tipologia di utente potrà pertanto accedere alla pagina dell'Ente per il quale intende effettuare il pagamento attraverso la stringa di ricerca posta nella home page (come rappresentato tramite la *[Figura 2](#page-8-4)*).

![](_page_8_Picture_127.jpeg)

<span id="page-8-4"></span>Figura 2 - Stringa di ricerca degli Enti

## <span id="page-8-2"></span>**2.1.2 Pulsanti di Supporto**

In caso di necessità l'utente potrà contattare l'Ente di riferimento tramite i pulsanti di supporto posti di fianco al nome dell'Ente selezionato (mostrati in *[Figura 3](#page-8-3)*).

L'utente potrà utilizzare i canali di supporto comunicati dall'Ente selezionato.

In particolare sarà possibile, cliccando sulle icone corrispondenti:

- Inviare una email all'indirizzo di supporto;
- Consultare la pagina web dell'Ente relativa al servizio;
- Visualizzare il numero di telefono dedicato.

Qualora il dato di contatto non sia stato comunicato dall'Ente, l'icona non risulterà cliccabile.

<span id="page-8-3"></span>![](_page_8_Picture_15.jpeg)

Figura 3 - Pulsanti di Supporto

### <span id="page-9-0"></span>**2.1.3 Selezione pagamento**

Selezionato l'Ente per cui si intende effettuare il versamento, si potrà scegliere la tipologia di pagamento con cui si intende estinguere il debito. La *[Figura 4](#page-9-2)* dà una rappresentazione della pagina Ente qualora l'utente decida di accedere in maniera anonima.

![](_page_9_Picture_102.jpeg)

<span id="page-9-2"></span>Figura 4 - Pagina Ente (utente anonimo)

L' utente anonimo può procedere al saldo dei propri pagamenti attraverso queste diverse modalità:

- Pagamento spontaneo o esterno;
- Pagamento tramite avviso.

#### <span id="page-9-1"></span>**2.1.3.1 Pagamento spontaneo o esterno**

La *[Figura 5](#page-9-3)* mostra un esempio di pagamenti che si possono trovare dopo aver selezionato l'Ente.

<span id="page-9-3"></span>![](_page_9_Picture_103.jpeg)

Dal pannello "**Altre tipologie di pagamento**", si potrà scegliere il "**Tipo Pagamento**" che si intende saldare. La lista dei pagamenti disponibili dipende dall' Ente che si è selezionato in precedenza. Ogni Ente che aderisce al servizio Portale Pagamenti decide liberamente le tipologie di pagamenti che intende mettere a disposizione dei cittadini. L'Ente può essere cambiato in ogni momento tramite il pulsante visualizzato in alto a destra con la scritta "**Lista Enti**".

La pagina verso cui l'utente viene reindirizzato dopo aver scelto il tipo pagamento può essere alternativamente la pagina del Portale Pagamenti, in cui si inseriscono i dati del pagamento (in questo caso si parla di "**pagamento spontaneo**"), oppure una pagina del portale dell'Ente beneficiario del pagamento. In questo secondo caso, la procedura di pagamento avrà inizio esternamente al Portale Pagamenti ("**pagamento esterno**") ma, una volta completata, il pagamento effettuato sarà comunque visibile all' utente su Portale Pagamenti (previo accesso autenticato).

Nel caso si stia pagando uno spontaneo, è necessario inserire i dettagli relativi al proprio pagamento, quindi procedere premendo "**Aggiungi al carrello**" (come mostrato in *[Figura 6](#page-10-1)*). Per completare il pagamento è necessario controllare la casella di posta elettronica relativa all' indirizzo inserito e seguire le istruzioni incluse nell'email ricevuta. La mail viene inviata dal Portale per instaurare un canale di comunicazione con il cittadino. È importante ricordare che, a partire dal momento dell'invio della email, si avranno a disposizione **24 ore** per accedere al link indicato nell' email stessa. Terminato questo intervallo di tempo non sarà più possibile completare il pagamento e si dovrà ripetere l'operazione.

A questo punto si verrà reindirizzati nella sezione "**Carrello**", per cui si consiglia di prendere la visione della sezione 2.3.

![](_page_10_Picture_204.jpeg)

<span id="page-10-1"></span>Figura 6 - Compilazione "pagamento spontaneo" (utente anonimo)

#### <span id="page-10-0"></span>**2.1.3.2 Pagamento tramite avviso**

Per pagare un avviso di pagamento occorre cliccare in Home Page "paga avviso". La *[Figura 7](#page-11-2)* mostra i campi necessari che dovranno essere compilati per effettuare il pagamento.

Dal pannello "**Avviso di pagamento**", è possibile compilare il form come indicato nell' immagine; sarà pertanto necessario procedere con i passaggi successivi premendo il pulsante "**Procedi**".

![](_page_11_Picture_86.jpeg)

<span id="page-11-2"></span>Figura 7 - Pagamento tramite avviso (utente anonimo)

Dopo aver compilato il form con i dati richiesti e presenti sull'avviso, si verrà reindirizzati nella sezione "**Carrello**", per cui si consiglia di prendere la visione della sezione 2.3

## <span id="page-11-0"></span>**2.2 Utente accreditato**

#### <span id="page-11-1"></span>**2.2.1 Accesso**

Qualora si desideri accedere al servizio Portale Pagamenti in modalità accreditata è possibile selezionare il pulsante "**Accedi**" posto sulla home page in alto a destra (come rappresentato nella *[Figura 8](#page-11-3)*).

![](_page_11_Picture_87.jpeg)

<span id="page-11-3"></span>Figura 8 - Posizione pulsante "Accedi"

Dopo aver selezionato il pulsante, il sistema reindirizza l'utente alla pagina in cui sono presenti i diversi strumenti di accreditamento (come rappresentato nella *[Figura 9](#page-12-1)*). In particolare:

- Accesso tramite SPID (Sistema Pubblico di Identità Digitale);
- Accesso tramite Smartcard, utilizzando la tessera CRS/CNS (Carta Regionale dei Servizi/Carta Nazionale dei Servizi);
- Accesso tramite OTP (One Time Password).

![](_page_12_Figure_6.jpeg)

<span id="page-12-1"></span>Figura 9 - Pagina accreditamento

#### <span id="page-12-0"></span>**2.2.1.1 Accesso tramite SPID**

Per l'accesso tramite lo strumento SPID (Sistema Pubblico di Identità Digitale) è necessario essere in possesso di una personale identità digitale (di livello 2) rilasciata da soggetti accreditati da AgID (gestore dell'iniziativa), che verificano l'identità degli utenti e forniscono le relative credenziali di accesso. Per maggiori informazioni, e per ottenere nel caso la propria identità digitale, si rimanda al sito internet:

#### <http://www.spid.gov.it/>

Di seguito è presente una immagine esemplificativa di accesso effettuato tramite SPID (*[Figura 10](#page-13-2)*) in cui viene rappresentato visivamente il processo che permette di selezionare uno degli operatori abilitati al servizio.

![](_page_13_Figure_2.jpeg)

<span id="page-13-2"></span>Figura 10 - Accesso tramite SPID

#### <span id="page-13-0"></span>**2.2.1.2 Accesso tramite CRS/CNS**

Per accedere con la Carta Nazionale dei Servizi (CNS) o Carta Regionale dei Servizi (CRS) è necessario essere in possesso di:

- Tessera Sanitaria dei Servizi (CRS/CNS);
- Codice PIN (Personal Identification Number);
- Lettore di smartcard;
- [Software](http://www.crs.lombardia.it/ds/Satellite?c=Page&childpagename=CRS/CRSLayout&cid=1213350887206&p=1213350887206&pagename=CRSWrapper) necessario al funzionamento (disponibile per Windows, Mac OS, Linux).

Per maggiori dettagli si rimanda al link:

[http://www.crs.lombardia.it/ds/Satellite?childpagename=CRS%2FCRSLayout&c=Page&pagename=CRSWrapper&cid=1](http://www.crs.lombardia.it/ds/Satellite?childpagename=CRS%2FCRSLayout&c=Page&pagename=CRSWrapper&cid=1213346613267) [213346613267](http://www.crs.lombardia.it/ds/Satellite?childpagename=CRS%2FCRSLayout&c=Page&pagename=CRSWrapper&cid=1213346613267)

#### <span id="page-13-1"></span>**2.2.1.3 Accesso tramite OTP**

Per accedere con le credenziali e il codice 'usa e getta', accesso OTP, è necessario essere in possesso di:

- User ID, che è il numero di identificazione presente sul retro della Tessera Sanitaria Carta Nazionale dei Servizi;
- Password personale;
- Codice "usa e getta" che l'utente riceverà via SMS una volta inseriti gli altri due parametri.

Per maggiori informazioni sulle modalità di accesso tramite OTP è possibile consultare il seguente [link.](https://www.crs.regione.lombardia.it/citt-ssc/goAutenticazione.udg)

## <span id="page-14-0"></span>**2.2.2 BackOffice Utente Accreditato**

Terminata la fase di accreditamento, il sistema presenterà una schermata dove sarà possibile effettuare alcune operazioni di pagamento.

|                                                                                              |                        | Portale dei Pagamenti di Regione Lombardia                    |                                   |                                         |                              | C Backoffice<br>Ħ                | Carrello |
|----------------------------------------------------------------------------------------------|------------------------|---------------------------------------------------------------|-----------------------------------|-----------------------------------------|------------------------------|----------------------------------|----------|
| ⊫<br>Posizioni aperte<br>Visualizza le posizioni aperte da<br>pagare o in corso di pagamento |                        | Avvisi di pagamento<br>Cerca e paga un avviso di<br>pagamento | Storico transazioni<br>effettuate | Visualizza lo storico delle transazioni | Altre tipologie<br>richiesti | Scegli il tipo e compila i campi |          |
|                                                                                              |                        |                                                               |                                   |                                         |                              |                                  |          |
| Ente Creditore<br>٠                                                                          | search<br>$\checkmark$ | Causale Versamento<br>Data dal:<br>策<br>15/10/2020            | 带<br>15/11/2020                   | Righe per pagina<br>5<br>$\checkmark$   |                              | Cerca                            |          |
|                                                                                              | <b>Tipo Dovuto</b>     | <b>Causale Versamento</b>                                     | Importo                           | <b>Data Scadenza</b>                    | Stato                        | Azioni                           |          |
| <b>Ente Creditore</b><br>Regione Lombardia                                                   | <b>TEST</b>            | Pagamento Regione Lombardia TEST                              | 15,00                             |                                         | DA PAGARE                    | Q                                |          |

<span id="page-14-2"></span>Figura 11 – Portale Pagamenti utente accreditato

Dalla pagina l'utente avrà la possibilità di:

- Consultare le "posizioni aperte" da pagare o in corso di pagamento;
- Carcare o pagare un "avviso di pagamento";
- Visualizzare lo "storico transazioni" effettuate;
- Inserire all'interno del carrello di pagamento "altre tipologie" di dovuto.

### <span id="page-14-1"></span>**2.2.3 Selezione posizioni aperte**

Dopo l'autenticazione all'utente verrà presentata la schermata con le posizioni aperte (rappresentato nella *[Figura 11](#page-14-2) – [Portale Pagamenti utente accreditato](#page-14-2)*). Attraverso questa funzionalità l'utente troverà nel proprio "archivio" di posizioni debitorie i dovuti che gli Enti aderenti al Portale Pagamenti hanno caricato. Il sistema infatti, utilizzerà il codice fiscale del cittadino come chiave di ricerca delle posizioni debitorie.

I pagamenti di tale elenco possono essere paginati e filtrati in base alla causale e alla data di emissione ed Ente Creditore. Come riportato nella *Figura 11 – [Portale Pagamenti utente accreditato](#page-14-2)*, per ogni Posizione Aperta viene visualizzato il tipo dovuto, la causale del versamento, l'importo con relativa valuta, la data di scadenza, lo stato e le azioni disponibili.

Relativamente alla colonna "**Azioni**", tramite l'icona a forma di carrello è possibile aggiungere al proprio Carrello il pagamento corrispondente; mentre l'icona con la lente di ingrandimento permette di visualizzare il dettaglio del pagamento.

Si noti che ogni pagamento presente nelle Posizioni Aperte con stato "**DA PAGARE**" **potrà essere inserito nel carrello (è possibile inserire nel carrello un massimo di 5 posizioni debitorie).** 

Il vantaggio di utilizzare il carrello è quello di pagare una sola commissione per più dovuti (la commissione viene applicata dai PSP aderenti a pagoPA). È possibile approfondire questa specifica tematica al paragrafo 2.3.4.

### <span id="page-15-0"></span>**2.2.4 Pagamento tramite avviso**

La procedura di pagamento di un "**Avviso di Pagamento**" (in Figura 12 - [Pagamento Avviso di pagamento\)](#page-15-2) è simile a quella descritta per gli utenti non autenticati (sezione 2.1.2.2); in questo caso, però, dopo aver inserito il codice avviso/IUV, l'utente può scegliere l'intestatario dell'avviso (è possibile indicare anche una persona diversa dall'utente accreditato). Successivamente dovrà cliccare su "cerca" (in basso a destra).

![](_page_15_Picture_142.jpeg)

<span id="page-15-2"></span>*Figura 12 - Pagamento Avviso di pagamento*

## <span id="page-15-1"></span>**2.2.5 Storico Transazioni**

Tramite la funzione "**Storico transazioni**" è possibile visualizzare lo storico delle azioni di versamento dei pagamenti finora effettuati, come rappresentato nella Figura 13 - [Storico dei pagamenti.](#page-16-1) 

È possibile pertanto:

- Effettuare una ricerca per **"Ente Creditore"**, "**Causale versamento**" e "**Data di validità**";
- Tramite la colonna "**Stato**" è possibile verificare l'esito dell'azione di pagamento;
- Tramite la colonna "**Azioni**" è possibile:
	- o visualizzare i dettagli di una determinata azione di pagamento effettuato (tramite il pulsante a forma di lente d'ingrandimento);
	- o stampare la relativa ricevuta di pagamento (tramite il pulsante blu a forma di stampante).

Si ricorda che il sistema invierà sempre il link via email per scaricare la ricevuta/e di pagamento.

| E<br>Posizioni aperte<br>Visualizza le posizioni aperte da<br>pagare o in corso di pagamento | pagamento                                         | Avvisi di pagamento<br>Cerca e paga un avviso di                        | Storico transazioni<br>Visualizza lo storico delle transazioni<br>effettuate |                                      |            | Altre tipologie<br>Scegli il tipo e compila i campi<br>richiesti |                      |                        |
|----------------------------------------------------------------------------------------------|---------------------------------------------------|-------------------------------------------------------------------------|------------------------------------------------------------------------------|--------------------------------------|------------|------------------------------------------------------------------|----------------------|------------------------|
|                                                                                              | Archivio : storico dei pagamenti                  | Data dal:                                                               |                                                                              |                                      |            |                                                                  |                      |                        |
| Ente Creditore<br>÷                                                                          | Causale Versamento<br>search<br>$\checkmark$      | 29/09/2020                                                              | al:<br>29/10/2020                                                            | Righe per pagina<br>5<br>$\check{ }$ |            |                                                                  | Cerca                |                        |
| <b>Ente Creditore</b>                                                                        | <b>Tipo Dovuto</b>                                | Causale Versamento                                                      |                                                                              | Importo                              | Valuta     | Data                                                             | Stato                | Azioni                 |
| Comune di Agnosine                                                                           | Centri estivi                                     | Mario rossi RSSMRA80A01F205X test                                       |                                                                              | 20.00                                | EUR        | 29/10/2020                                                       | <b>NON</b><br>PAGATO | $\mathbf{\Omega}$<br>Þ |
| Comune di<br>Abbiategrasso                                                                   | Verbale Amministrativo                            | 234 RSSMRA80A01F205X Mario Rossi                                        |                                                                              | 25.00                                | EUR.       | 29/10/2020                                                       | <b>NON</b><br>PAGATO | $\mathbf{Q}$<br>ē.     |
| Regione Lombardia                                                                            | Caccia - Concessione appostamento<br>fisso intera | Tassa Appostamento Fissa Intera Mario Rossi RSSMRA80A0<br>1F205X Cod:98 |                                                                              | 55.78                                | <b>EUR</b> | 29/10/2020                                                       | <b>NON</b><br>PAGATO | Q<br>B                 |
| Comune di Aicurzio                                                                           | Concessioni Cimiteriali                           | Mario Rossi RSSMRA80A01F205X Antonio Test alta                          |                                                                              | 20.00                                | EUR        | 29/10/2020                                                       | <b>NON</b><br>PAGATO | $^\circledR$<br>ē      |
| Comune di Albavilla                                                                          | Utilizzo Locali                                   | Alloggi comunali test RSSMRA80A01F205X Mario Rossi                      |                                                                              | 30.00                                | EUR        | 29/10/2020                                                       | <b>NON</b><br>PAGATO | $\mathcal{Q}$<br>E.    |

<span id="page-16-1"></span>*Figura 13 - Storico dei pagamenti*

## <span id="page-16-0"></span>**2.2.6 Pagamento "Altre tipologie"**

Questa procedura di pagamento è simile a quella descritta per gli utenti non autenticati (sezione 2.1.3.1), con le seguenti differenze:

- Nel form di compilazione del pagamento spontaneo, tra i dati richiesti non vi è l'indirizzo di posta elettronica, in quanto viene automaticamente considerato l'indirizzo legato all' utenza con cui si è effettuato l'accesso autenticato;
- Un "pagamento spontaneo" può essere pagato cumulativamente insieme ad altri quattro dovuti (al massimo 5) facenti parte dello stesso carrello.

## <span id="page-17-0"></span>**2.3 Gestione carrello**

![](_page_17_Picture_113.jpeg)

<span id="page-17-1"></span>![](_page_17_Figure_4.jpeg)

Come anticipato, questa sezione è raggiungibile una volta terminata la fase di definizione dei pagamenti per i quali si intende effettuare il versamento, indipendentemente dalla modalità di accreditamento scelta. In particolare:

- Utente anonimo, questa sezione è raggiungile cliccando sul link presente nel messaggio email di conferma inviato alla casella di posta precedentemente indicata;
- Utente accreditato, questa sezione è raggiungile premendo il pulsante "**Carrello**" posto in alto a destra a seguito della selezione di almeno un pagamento per cui si intende effettuare il versamento.

Di seguito vengono descritte le funzionalità presenti in questa sezione (come rappresentate tramite l'ausilio della *[Figura 14](#page-17-1)*). L'utente può cioè decidere di concludere il pagamento on-line ovvero di stampare un avviso e completare il pagamento presso uno dei Prestatori di servizi di Pagamento abilitati. A tal proposito si rimanda nuovamente all'elenco dei Prestatori di Servizio di Pagamento aderenti all'iniziativa, presso i quali è possibile concludere la fase di pagamento tramite una delle due modalità previste. In particolare si consiglia di prendere visione della seguente pagina:

#### <https://www.pagopa.gov.it/>

Si ricorda inoltre che, come anticipato, sarà possibile, esclusivamente per gli utenti accreditati, visionare lo storico dei pagamenti nella sezione "**Storico Transazioni**" (sezione 2.2.5).

### <span id="page-18-0"></span>**2.3.1 Prepara avviso da stampare**

Il pulsante "**Prepara Avviso da stampare**" ha funzione di generare un documento di Avviso di Pagamento. Tale avviso di pagamento (riportato nella Figura 15 - [Avviso di pagamento pagoPA\)](#page-18-2) permette, come anticipato, di saldare il pagamento selezionato anche tramite contanti presso uno dei Prestatori di Servizio di Pagamento aderenti all'iniziativa.

![](_page_18_Picture_103.jpeg)

#### <span id="page-18-2"></span>*Figura 15 - Avviso di pagamento pagoPA*

È possibile, tuttavia, pagare questo avviso anche nella sezione della pagina Ente relativa al "**Pagamento tramite avviso**" (descritto rispettivamente nelle sezioni 2.1.3.2 e 2.2.4): in questo caso il saldo del pagamento avverrà tramite la seconda modalità di pagamento, descritta nella sezione seguente.

## <span id="page-18-1"></span>**2.3.2 Procedi con il pagamento online**

Tramite questa sezione sarà possibile effettuare un pagamento online tramite diverse modalità (come rappresentato nella *[Figura 16](#page-19-2)*).

![](_page_19_Picture_146.jpeg)

<span id="page-19-2"></span>Figura 16 - Modalità di pagamento online

Una volta selezionata la modalità di pagamento online ed il relativo Prestatore di Servizi di Pagamento - PSP, si presenteranno le seguenti sezioni:

- **Anagrafica**, in cui vengono richiesti i dati relativi al soggetto intestatario;
- **Riepilogo**, in cui sono riassunti i dati inseriti relativi ai dovuti selezionati, all'anagrafica del soggetto intestatario e della modalità di pagamento selezionata (con relativo PSP);
- **Pagamento**, in cui l'utente verrà reindirizzato nella pagina gestita dal Prestatore di Servizio di Pagamento selezionato, tramite la quale completerà la fase relativa al pagamento;
- **Esito**, tramite la quale verrà comunicato l'eventuale esito positivo o negativo relativo al tentativo di pagamento. In caso positivo, verrà inviata contestualmente la ricevuta di pagamento all'indirizzo di posta precedentemente indicato.

**Si ricorda che il sistema invierà sempre il link via email per scaricare la ricevuta/e di pagamento.** 

## <span id="page-19-0"></span>**2.3.3 Altre funzionalità**

Ogni pagamento può essere rimosso dal carrello selezionando l'icona rossa con rappresentato un cestino nella riga corrispondente, alla colonna "**Azioni**".

Il pulsante "**Abbandona e svuota carrello**" permette invece di svuotare il proprio carrello e tornare alla home page; se invece si desidera tornare alla homepage senza rimuovere i pagamenti presenti nel carrello, si prega di premere il pulsante "**Torna alla Homepage**".

### <span id="page-19-1"></span>**2.3.4 Focus Carrello Multi-Ente**

Come precedentemente descritto nella sezione 2.2.3, l'utente può selezionare tramite la sezione "posizioni aperte" un massimo di 5 posizioni da inserire nel carrello.

L'utente, potrebbe inserire nel carrello anche un avviso di pagamento (tramite il pulsante avviso di pagamento) oppure un pagamento spontaneo (tramite il pulsante Altre tipologie).

L'utente cliccando sul **pulsante «carrello»** (Figura 17 - [Carrello Multi-Ente\)](#page-20-0) potrà visualizzare i dovuti che sono stati inseriti all'interno del carrello (la stessa modalità che si utilizza per acquistare sugli **e-commerce**). Successivamente potrà cliccare sul pulsante "procedi con il pagamento online"

![](_page_20_Picture_61.jpeg)

<span id="page-20-0"></span>*Figura 17 - Carrello Multi-Ente*

L'utente verrà re-diretto alla pagina di controllo dell'anagrafica come mostrato in Figura 18 - [Controllo Anagrafica.](#page-21-1)

![](_page_21_Picture_90.jpeg)

<span id="page-21-1"></span>*Figura 18 - Controllo Anagrafica*

In questa schermata l'utente può distinguere i dati relativi al soggetto intestatario del dovuto da quelli del soggetto versante. Se il soggetto intestatario corrisponde al soggetto versante basterà confermare.

Successivamente si procederà con il pagamento online come descritto nella sezione 2.3.2.

Si ricorda che, per un massimo di 5 dovuti, verrà addebbiata solo una commissione di incasso da parte dei PSP come riportato nella Figura 19 - [Commissioni PSP](#page-21-2)

![](_page_21_Picture_91.jpeg)

#### <span id="page-21-2"></span>*Figura 19 - Commissioni PSP*

## <span id="page-21-0"></span>**2.4 Pagamenti Rateizzati**

Regione Lombardia ha sviluppato una nuova funzionalità che consente agli Enti Creditori aderenti al Portale Pagamenti di gestire pagamenti in modalità rateizzata. Attraverso questa funzionalità, un Ente Creditore può decide di mettere a disposizione dei cittadini pagamenti rateizzati per alcune tipologie di dovuto. Nelle sezioni successive verrà trattato il caso del pagamento rateizzato con Avviso di pagamento e il caso del pagamento rateizzato con accesso autenticato al Portale Pagamenti.

## <span id="page-22-0"></span>**2.4.1 Pagamento Rateizzato tramite Avviso di Pagamento pagoPA**

Questa tipologia di gestione del pagamento rateizzato prevede l'emissione di un avviso di pagamento contenente un dovuto suddiviso in più rate.

L'utente pagatore, in questo caso, riceverà 2 avvisi di pagamento così composti:

- un avviso di pagamento contenente **l'importo unico del dovuto**;
- un avviso di pagamento contenente **le singole rate** che potranno essere pagate.

<span id="page-22-2"></span>![](_page_22_Picture_131.jpeg)

*Figura 20 – Avviso di pagamento rateizzato*

All'utente è consentito il pagamento per una ed una sola modalità, disattivando quella che non è stata utilizzata.

Il layout dell'avviso è compliant alle specifiche nazionali di pagoPA.

Per pagare questo avviso è possibile prendere visione delle istruzioni riportate nella sezione 2.2.4 o recarsi presso uno dei PSP abilitati.

## <span id="page-22-1"></span>**2.4.2 Pagamento rateizzato tramite accesso autenticato al Portale Pagamenti**

Accedendo al proprio archivio unico delle posizioni debitorie, l'utente pagatore troverà l'elenco di tutti i dovuti da pagare senza dover selezionare a priori l'Ente Creditore.

Una volta individuato il dovuto da pagare, se questo è rateizzabile e rispetta la data di scadenza, si presenterà un tasto «Rate».

Cliccando sul tasto, vengono proposte all'utente due opzioni (riportate nelle figure successive):

- Procedere con il **pagamento a rata unica;**
- Procedere con il **pagamento della prima rata.**

| ⊫                                          | Posizioni aperte<br>Visualizza le posizioni<br>aperte da pagare o in<br>corso di pagamento | Avvisi di pagamento<br>Cerca e paga un awiso di<br>pagamento |         | Storico transazioni<br>Visualizza lo storico delle<br>transazioni effettuate |                        | Altre tipologie<br>Scegli il tipo e compila i<br>campi richiesti |
|--------------------------------------------|--------------------------------------------------------------------------------------------|--------------------------------------------------------------|---------|------------------------------------------------------------------------------|------------------------|------------------------------------------------------------------|
| Ente Creditore                             | Causale Versamento                                                                         | Data dal:                                                    | al:     |                                                                              | Righe per pagina       |                                                                  |
| z                                          | $\backsim$<br>search                                                                       | 12/03/2021                                                   | Ħ       | 薦<br>12/04/2021                                                              | 5<br>$\backsim$        | Cerca                                                            |
|                                            | <b>Tipo Dovuto</b>                                                                         | Causale Versamento                                           | Importo | Data<br>Scadenza                                                             | Stato                  | Azioni                                                           |
| <b>Ente Creditore</b><br>Regione Lombardia | Dovuto Rateale                                                                             | Rata Unica                                                   | 100,00  | 28/02/2021                                                                   | DA PAGARE              | Q<br><b>P.</b><br>⊠<br>Rate                                      |
|                                            |                                                                                            | Rata 1                                                       | 10.00   | 28/02/2021                                                                   | DA PAGARE              | $\mathbb{Q}$<br>⊡                                                |
|                                            |                                                                                            | Rata 2                                                       | 90.00   | 28/02/2021                                                                   | DA PAGARE <sub>M</sub> | $\boxtimes$<br>$\mathbf{\Omega}$                                 |

<span id="page-23-0"></span>*Figura 22 – Visualizzazione pagamento rateizzato tramite accesso da Portale Pagamenti – pulsante Rate*

Nel caso in cui l'utente paghi la prima rata, il sistema presenterà **il piano delle rate con le scadenze correlate (figura 23)**. Solo a conclusione del pagamento di tutte le rate la posizione debitoria verrà estinta.

| ⊫∎                                         | Posizioni aperte<br>Visualizza le posizioni<br>aperte da pagare o in<br>corso di pagamento | Avvisi di pagamento<br>Cerca e paga un avviso di<br>pagamento |         | Storico transazioni<br>Visualizza lo storico delle<br>transazioni effettuate |                  | Altre tipologie<br>Scegli il tipo e compila i<br>campi richiesti |
|--------------------------------------------|--------------------------------------------------------------------------------------------|---------------------------------------------------------------|---------|------------------------------------------------------------------------------|------------------|------------------------------------------------------------------|
| Ente Creditore                             | Causale Versamento                                                                         | Data dal:                                                     | al:     |                                                                              | Righe per pagina |                                                                  |
|                                            | $\backsim$<br>search                                                                       | 12/03/2021                                                    | m       | m<br>12/04/2021                                                              | 5                | Cerca                                                            |
|                                            | <b>Tipo Dovuto</b>                                                                         | Causale Versamento                                            | Importo | Data<br>Scadenza                                                             | Stato            | Azioni                                                           |
|                                            | Dovuto Rateale                                                                             | Rata Unica                                                    | 100,00  | 28/02/2021                                                                   | DA PAGARE        | $\circledcirc$<br><b>P</b><br>⊡<br>Rate                          |
|                                            |                                                                                            | Rata 1                                                        | 10.00   | 28/02/2021                                                                   | DA PAGARE        | $\mathbb{Q}$<br>☑<br>E                                           |
| <b>Ente Creditore</b><br>Regione Lombardia |                                                                                            | Rata 2                                                        | 90.00   | 28/02/2021                                                                   | DA PAGARE        | $\mathbf{\Omega}$<br>$\boxtimes$                                 |

<span id="page-23-1"></span>*Figura 23 – Visualizzazione piano rate* 

Al termine del pagamento si annullerà l'ipotesi alternativa (singola rata se pagato in un'unica soluzione o viceversa).

Si ricorda che, l'utente pagatore, cliccando sul tasto «**Storico transazioni**», troverà le **ricevute telematiche per le**  singole rate. Per approfondimenti sullo storico transazioni è possibile consultare il paragrafo 2.2.5.